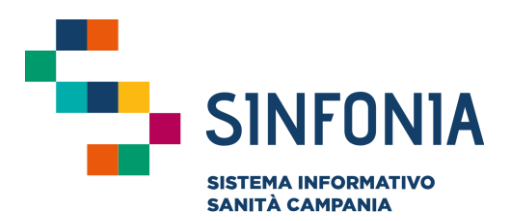

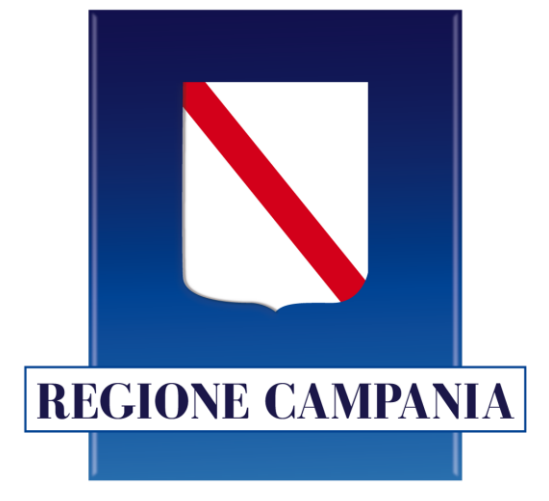

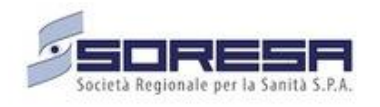

# **Registrazione Tampone Antigenico**

## **Emergenza Covid-19**

#### **Mini guida utente per i Laboratori Privati**

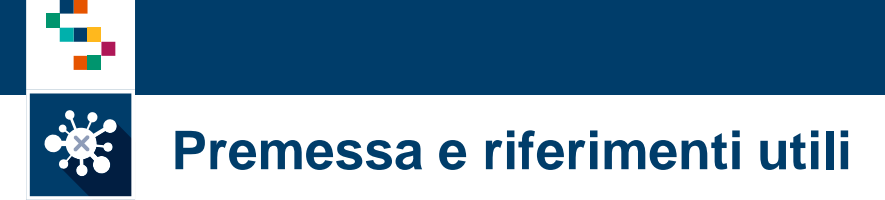

- Sulla piattaforma Test e Tamponi, è disponibile un modulo che consente l'inserimento dei tamponi antigenici
- La presente guida illustra il processo di censimento di utenti non ancora presenti in Piattaforma e il processo di registrazione **completa del tampone antigenico**
- Il numero verde per il supporto tecnico è 800-036-700\*. Per ulteriori esigenze è prevista la casella email: ''digitcovid@soresa.it''
- Ulteriori risorse e informazioni sono disponibili alla pagina https://www.soresa.it/Pagine/Covid-Digitale.aspx

\* il servizio di supporto è relativo all'utilizzo tecnico dell'applicazione e non fornisce consulenza procedurale o clinico-epidemiologica

## **Registrazione e accesso alla piattaforma**

Registrazione o ricerca di un soggetto

Registrazione di un Tampone Antigenico

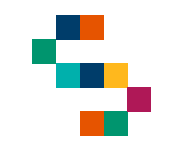

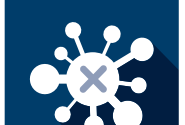

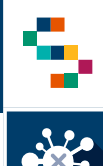

#### **Registrazione e accesso alla piattaforma**

- La funzionalità è accessibile a tutti gli utenti per i quali è stata fatta una richiesta formale da parte delle Direzioni Aziendali.
- Ogni utente abilitato riceve un link dalla mail *''noreply@salesforce.com'' per conto di Regione Campania <digitcovid@soresa.it>* dove viene riportato il proprio nome utente (1) e un link per l'impostazione della password (2)
- Selezionare il link ricevuto nella mail e impostare la password. Effettuata l'impostazione della password, l'utente può accedere al sistema digitando nel browser l'indirizzo <https://regionecampania.force.com/> e inserendo il proprio nome utente e la propria password

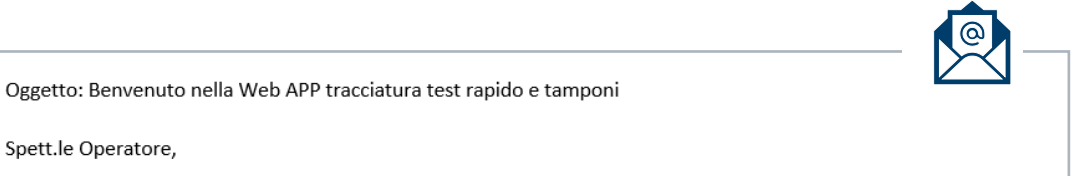

Benvenuto nella piattaforma "Web APP tracciatura test rapido e tamponi - Emergenza COVID-19".

Per cominciare e impostare la password, accedere al seguente link:

Spett.le Operatore,

2 https://clicktime.symantec.com/3LC7YPypcpMAkFAfHeGuwab7Vc?u=https%3A%2F%2Fregionecampania force.com%2Flogin%3Fc%3DySsHhaieBuutUZ4hr6LXwbDBBDBj3LiiOF5o R QLYAvU43HZhE.plLDm2Qxja.0bkVsgRx746 KRtPBkjm42JNyey2ePm1WVJqyYy.prjRtR.dPnHffGXMy.siJsNZpSiNtsRHe8opCZKr3eq6wtJXe1S7iAbfdaEkLd wCdQLsO VWothiQaCRWBzT\_dQIRZAN5OCNUd

#### La tua Username è NNNPPPP@regionecampania.it

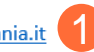

Si ricorda che come definito nella nota protocollo n. 1262 del 30.03.2020 e successive, Lei è stato individuato dall'Azienda Sanitaria regionale presso la quale presta servizio e pertanto è designato quale autorizzato al Trattamento dei dati dell'Unità di Crisi Regionale ad effettuare la registrazione del test rapido e/o tampone per la ricerca del Covid-19, previa esposizione dell'informativa relativa al trattamento dei dati personale, e ad accedere a tale piattaforma attraverso la "Web APP tracciatura test rapido e tamponi - Emergenza COVID -19" con l'account comunicato nella presente. Tutti i dati contenuti nella piattaforma sono riservati, non comunicabili a terzi e l'accesso ai dati è consentito solo nei limiti della prestazione del servizio del quale è stato designato quale incaricato.

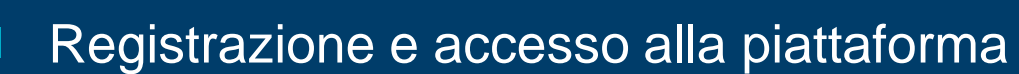

Registrazione di un Tampone Antigenico

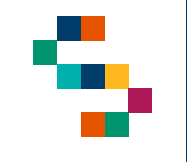

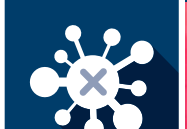

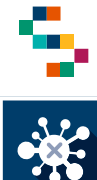

Per registrare in Piattaforma un tampone antigenico occorre preliminarmente verificare se il soggetto è già stato censito in Piattaforma . Per far ciò occorre cliccare su «Ricerca Anagrafica» ( 1 ) .

La ricerca può essere effettuata:

- per **Codice Fiscale** ( 2 ) . In questo caso sarà richiesto di inserire il Codice Fiscale e successivamente cliccare su «Avanti» ( 3 ) ;
- per **Nome, Cognome, Data di Nascita** ( 4 ) . In questo caso, analogamente, sarà richiesto di inserire tali informazioni e successivamente fare clic su «Avanti»  $(5)$ .

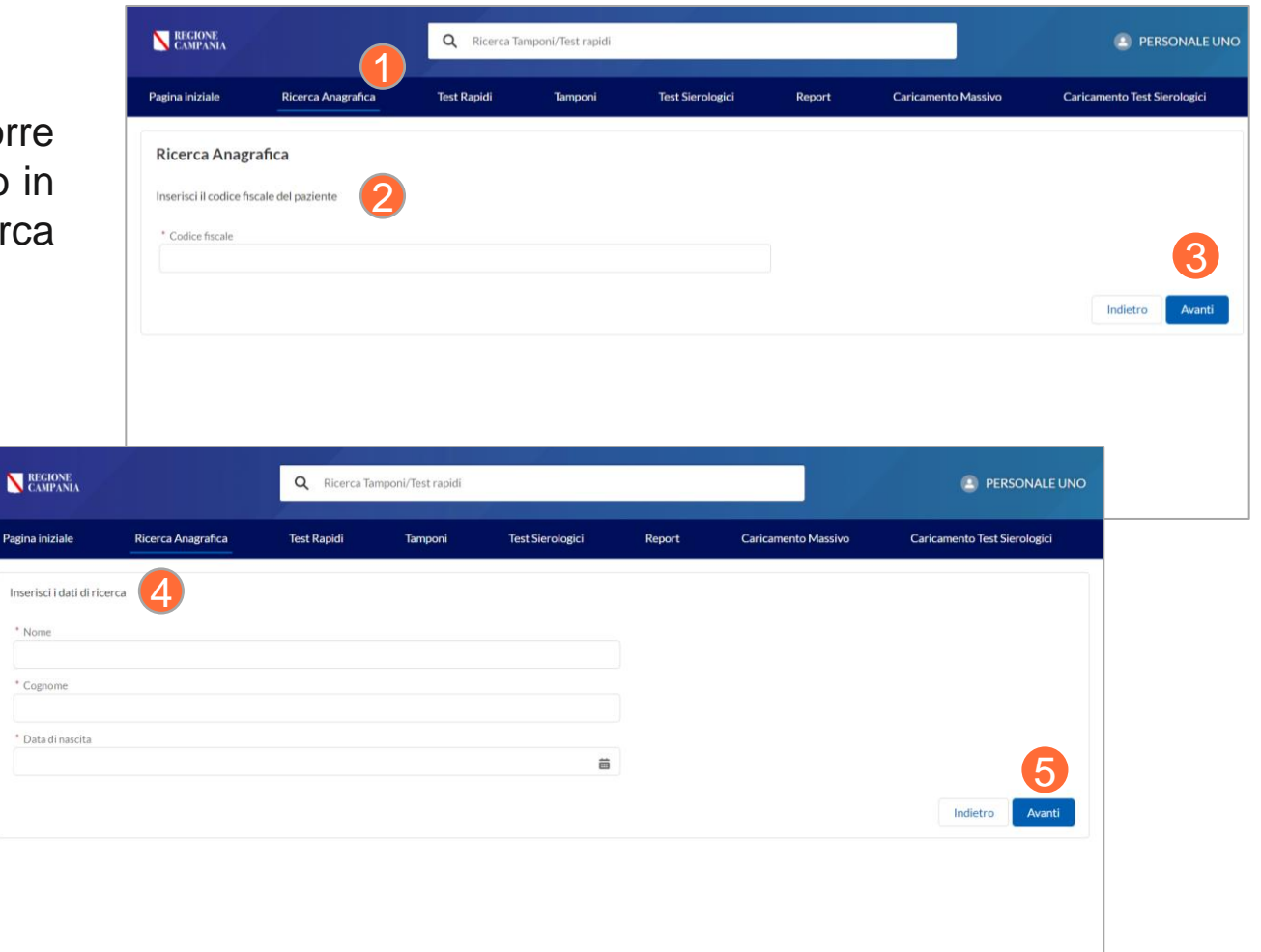

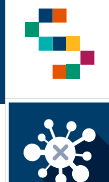

Effettuata la ricerca:

• Se viene trovato il soggetto con le informazioni anagrafiche minime richieste già valorizzate, si verrà reindirizzati direttamente alla scheda soggetto (6), dalla quale sarà possibile registrare da subito il tampone antigenico.

• Se, invece, il soggetto è presente in anagrafica ma non sono presenti tutte le informazioni minime, sarà richiesto di procedere con l'inserimento di tali informazioni. Prima di tutto, deve essere indicata se la tipologia di soggetto è un cittadino o un operatore sanitario (7)

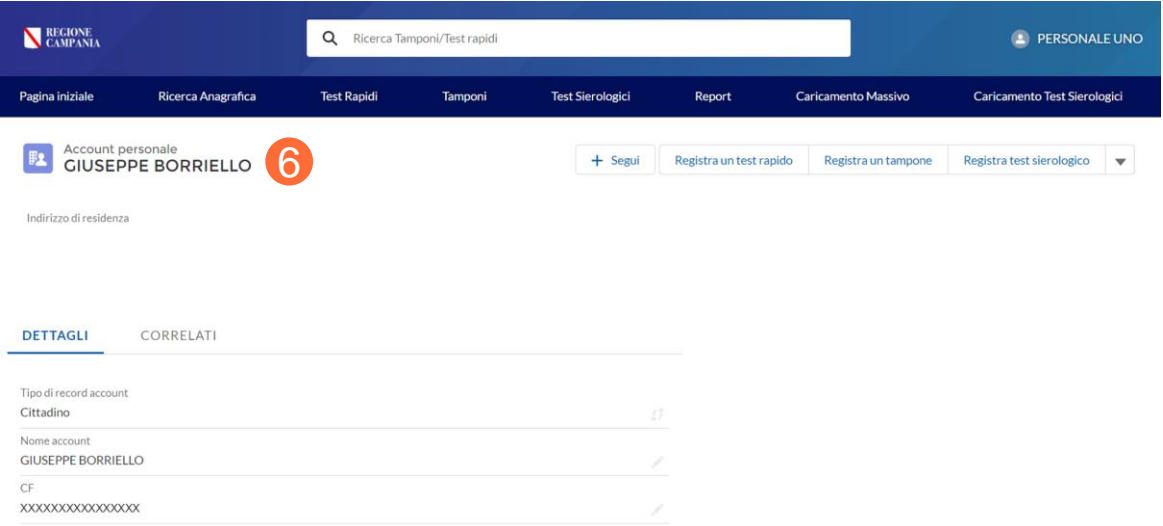

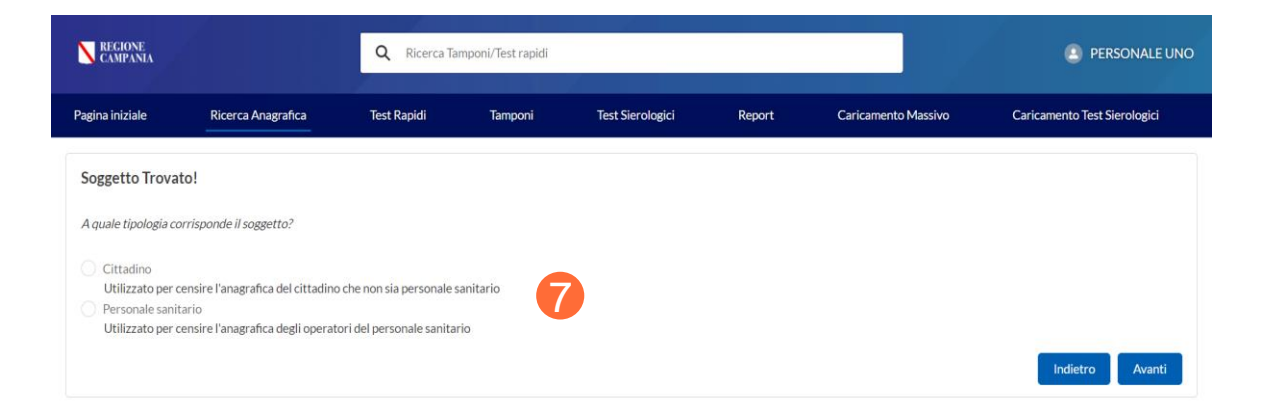

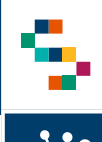

Effettuata la scelta si verrà poi reindirizzati a una scheda precompilata con le informazioni già disponibili in anagrafica (se il soggetto è presente in anagrafica regionale), che si chiede di confermare e di compilare i campi obbligatori non disponibili (8) per poi cliccare su fine ( 9 ) ed essere reindirizzati alla scheda del soggetto .

Il campo «Telefono» dovrà necessariamente essere un numero di telefonia mobile

#### **Note** :

- In tutti i casi ci si aspetta che il CF sia unico ed il sistema restituisce un errore se si prova a censire un nuovo soggetto con un CF già presente in anagrafica
- Dovrà essere sempre flaggato il consenso al trattamento dei dati (recepito su cartaceo opportunamente predisposto dall'azienda)
- Il consenso al test epidemiologico è opzionale
- Per la ASL di domicilio e di residenza, digitando il nome (anche parziale della ASL) il sistema fornisce i suggerimenti sulla ASL da inserire (selezionare quella corretta tra quelle proposte)

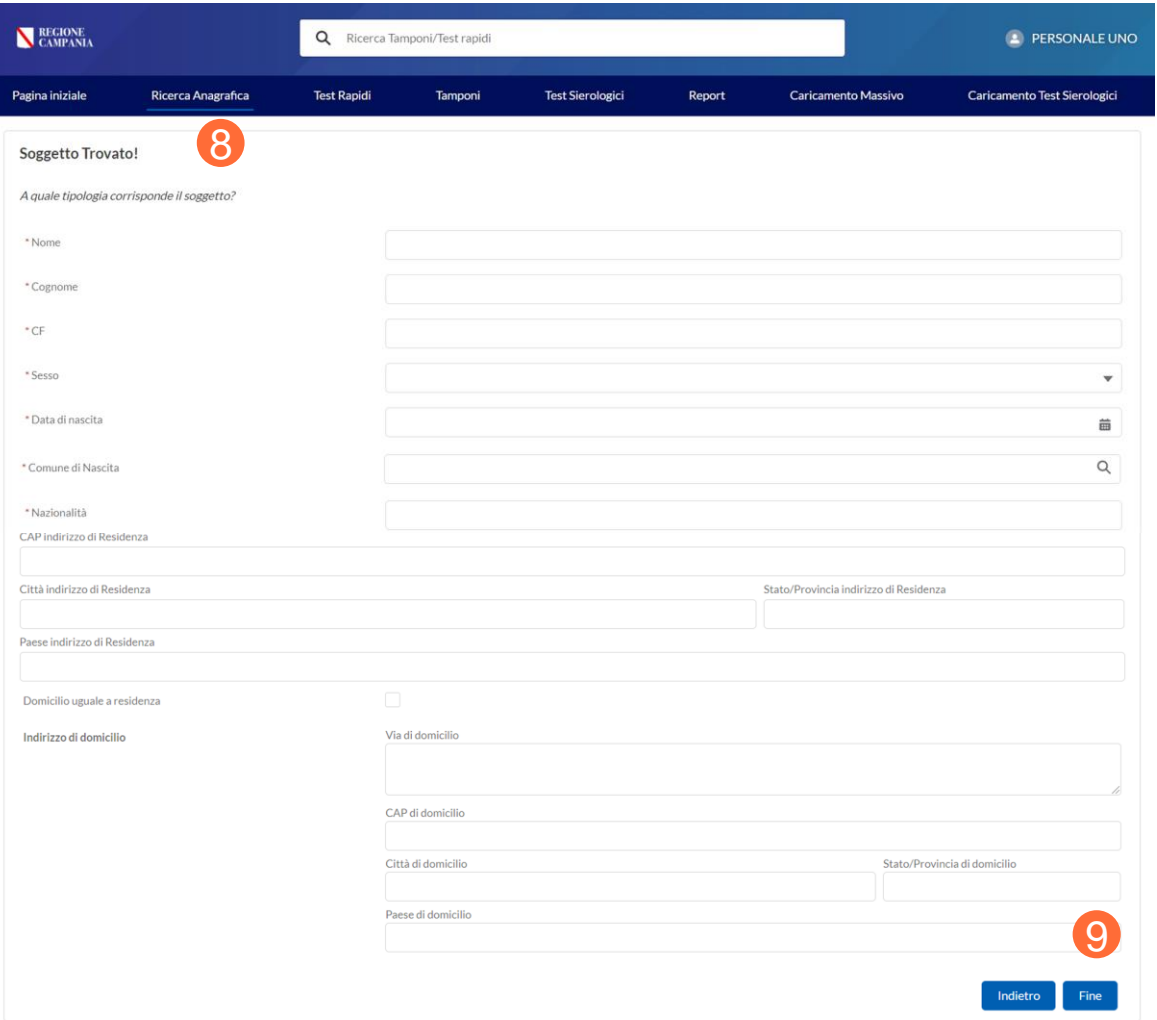

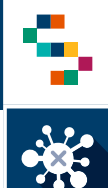

- Nel caso in cui, si sia effettuata una ricerca per Nome, Cognome e Data di Nascita e sono presenti differenti soggetti rispondenti a tali criteri di ricerca verrà richiesto di selezionare il soggetto corretto (10)
- Per discriminare i diversi soggetti sono mostrati i campi ''Comune di Nascita'', ''Comune di Residenza'' e ''Indirizzo''
- Anche in questo caso se non sono presenti tutte le informazioni anagrafiche minime richieste verrà richiesto di compilarle il form (come illustrato precedentemente) o si verrà reindirizzati direttamente alla scheda del soggetto .

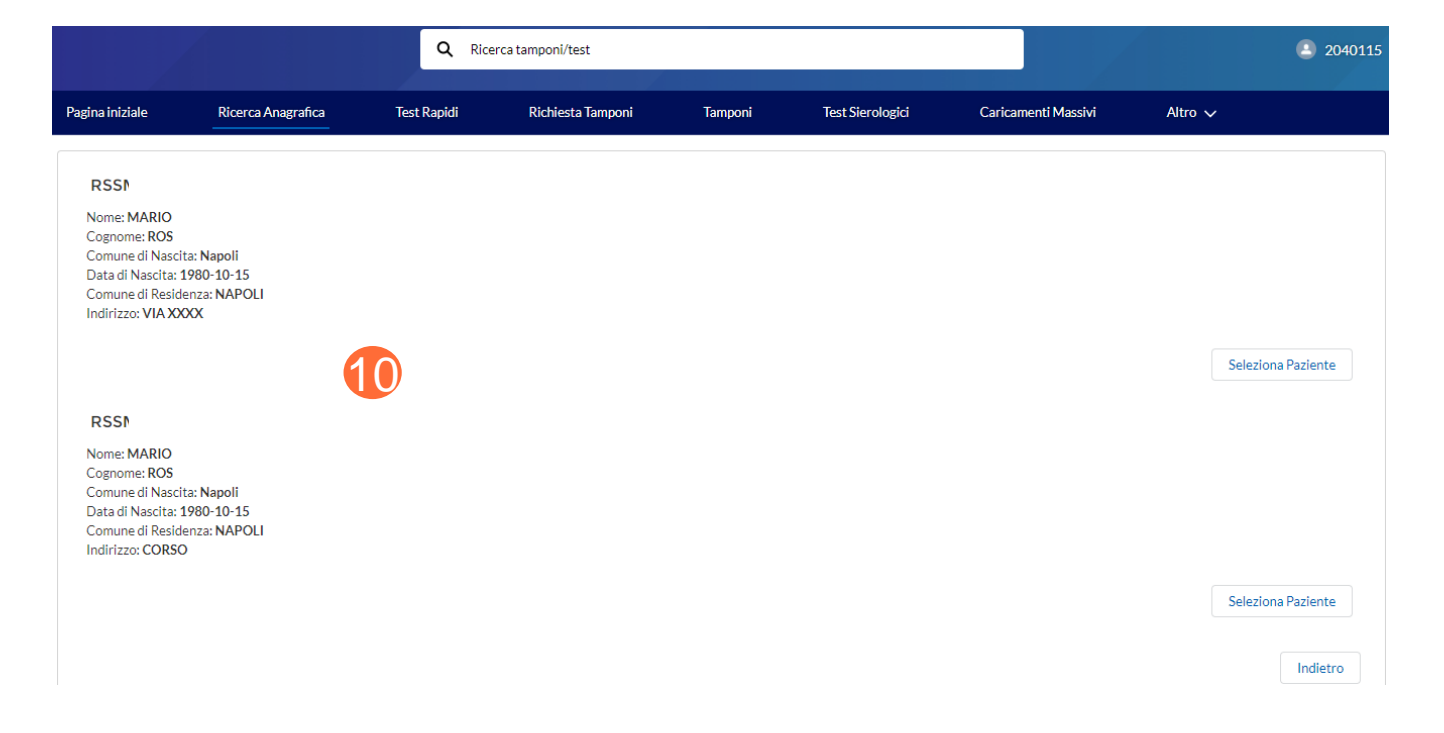

#### **Note :**

Il sistema al salvataggio verifica automaticamente se il Comune di nascita/di Residenza/di Domicilio rientra tra i comuni italiani previsti nel sistema corredati di codice Istat (in caso contrario restituisce un errore ed è necessario correggere il nome del comune fino a che questo non risulta corretto e presente nella lista di verifica del sistema) . Con particolare riferimento a cittadini nati all'estero o che non dispongono di un codice fiscale o con Comuni con grafie particolari (ad esempio accenti e apostrofi) si consiglia di consultare le FAQ .

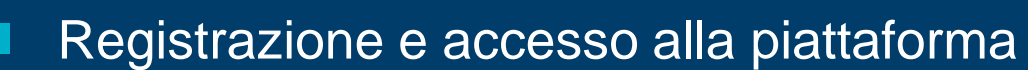

**Registrazione Tampone Antigenico**

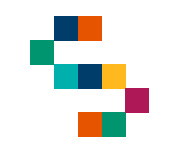

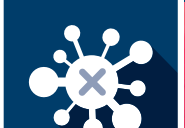

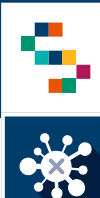

## **Registrazione tampone antigenico**

A partire dalla pagina di dettaglio dell'assistito è possibile registrare un nuovo tampone antigenico nelle seguenti modalità:

- Cliccando su **Correlati** (1) e, dunque, su **Nuovo** (2);
- In alternativa, è possibile cliccare su **Registra Tampone Antigenico** (3)

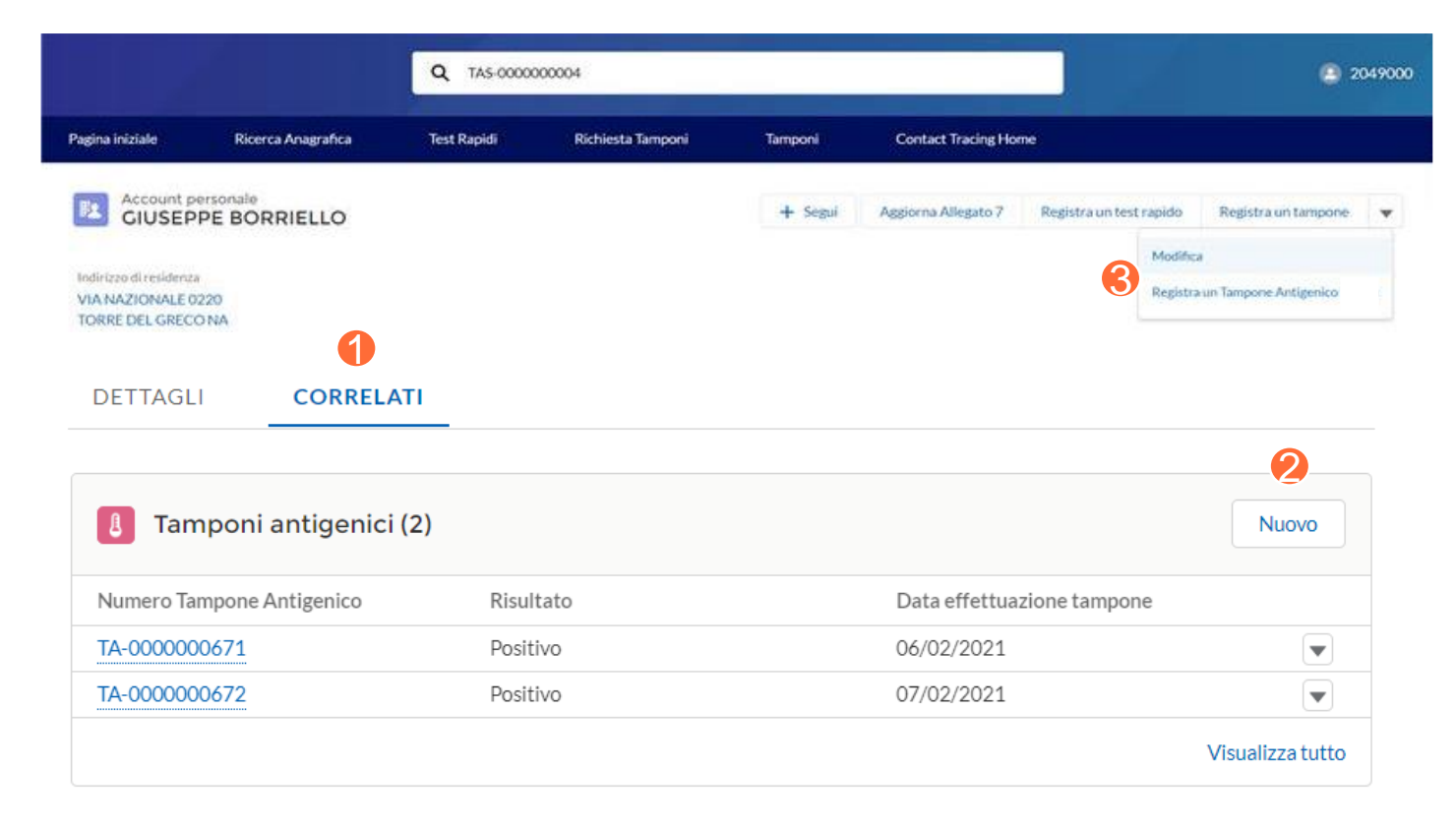

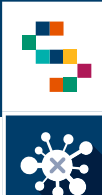

Appare una schermata all'interno della quale inserire tutte le informazioni necessarie al censimento (4), facendo attenzione ai dati obbligatori da inserire quali:

- **Sintomatologia;**
- **Data inizio sintomi** (obbligatoria solo se il campo «Sintomatologia» è diverso da «Asintomatico»);
- **Sede prestazione** (da valorizzare con «Laboratorio privato»);
- **Soggetto in gravidanza;**
- Se il soggetto è in gravidanza, indicare anche la **Data presumibile parto**;
- **Data effettuazione tampone**;

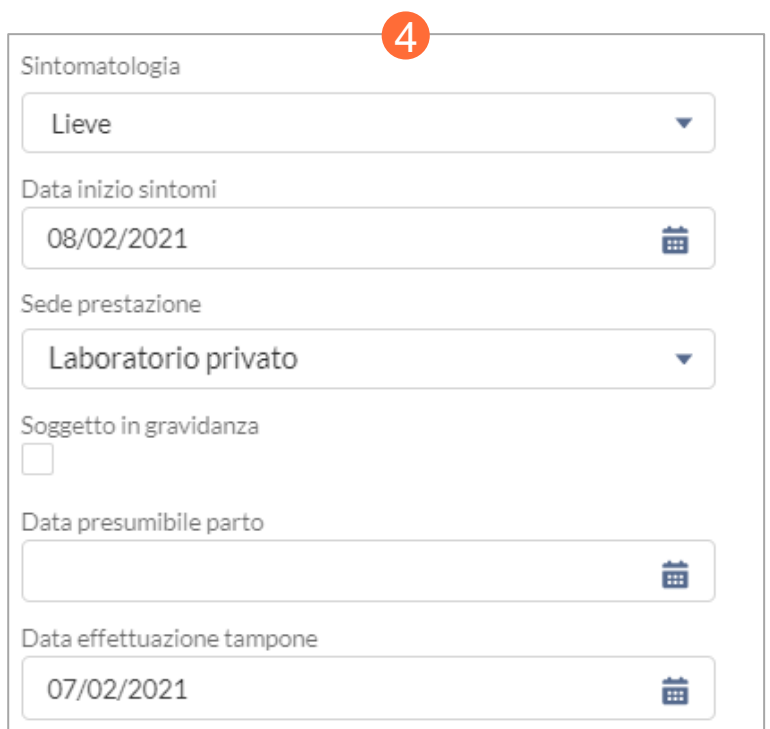

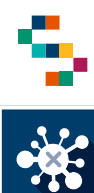

- **Risultato;**
- **Soggetto operatore** (da valorizzare con «Operatore Laboratorio Privato»)

Dopo aver inserito le informazioni, occorre cliccare "Salva" (5)

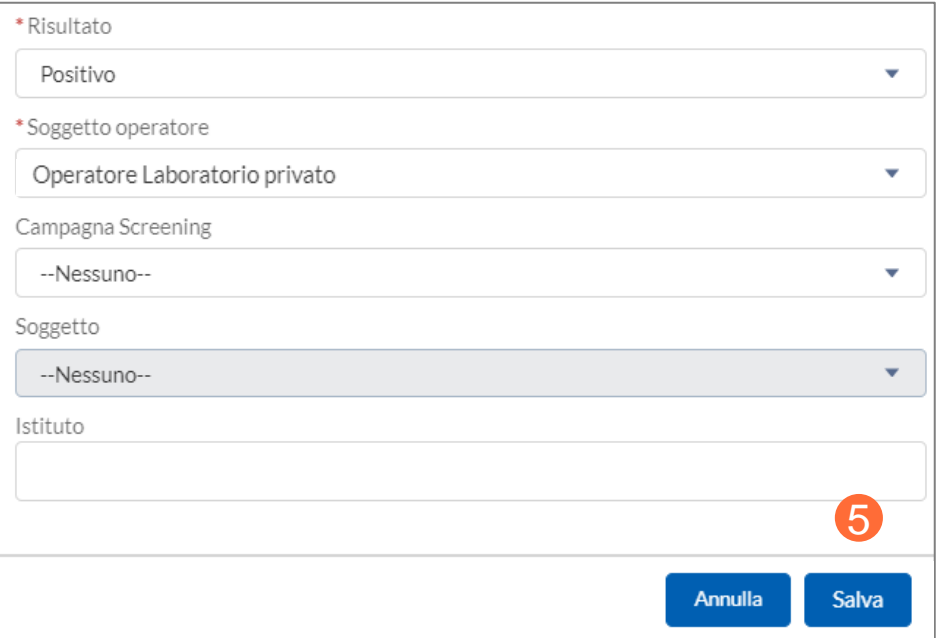

# Grazie

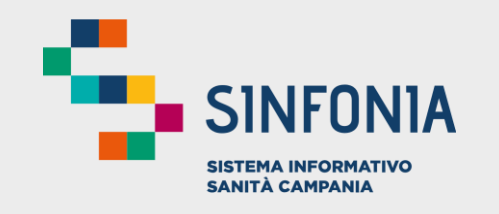

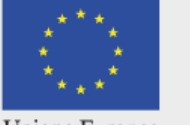

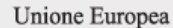

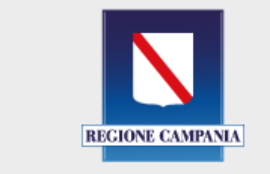

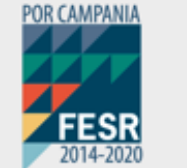

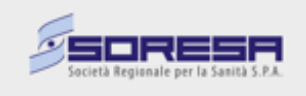